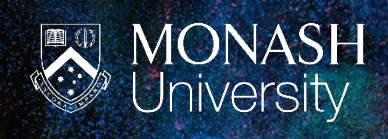

# TRIM Upgrade 2022 Installing Content Manager 10.1

# **HOW TO INSTALL AND ACCESS TRIM (CONTENT MANAGER 10.1)**

From Monday August 15, staff will no longer be able to access HPE Content Manager 9.4 and will need to install the new version of TRIM, Content Manager 10.1.

### **BEFORE THE UPGRADE**

- Ensure your computer or laptop has the most current Windows software update. This can be checked via 'Update and Security' in 'Settings' in the Start menu. If necessary, select 'Check for updates' and download as required
- Open MySoftware to ensure this is opening and updating as expected
- Document any custom ribbon settings
- Shut down your computer or laptop on the Friday night to prepare for the update and ensure an ease of installation on Monday morning

## **INSTALLING CONTENT MANAGER TO YOUR DESKTOP**

**1)** Go to 'MySoftware/Software Centre'

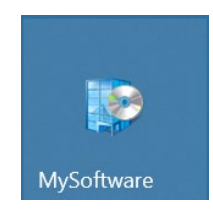

**2)** Search for TRIM or Content Manager. Double-click on the icon.

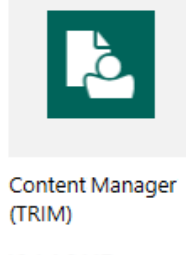

10.1.1.0447

 $\frac{1}{2}$ 

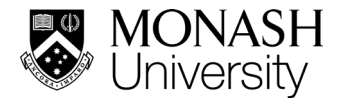

**3)** Select 'Install TRIM'. Note: This will take several minutes.

Applications > Application details

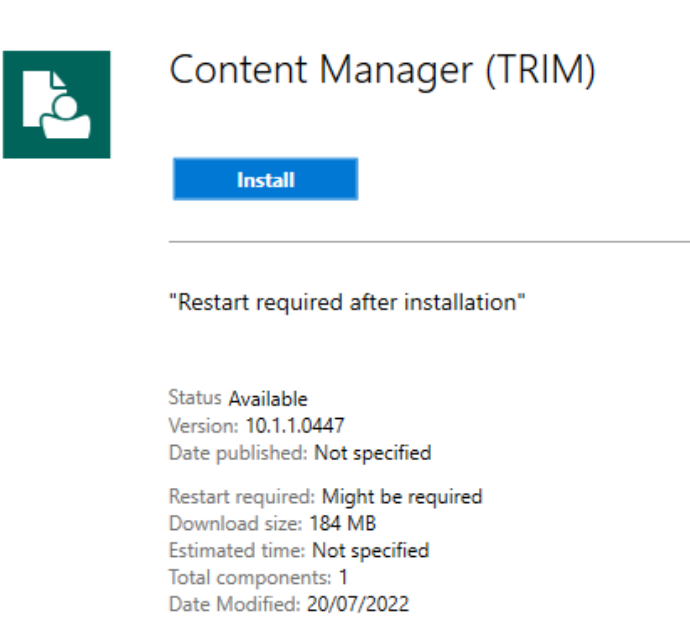

#### **4) IMPORTANT STEP!**

Before opening Content Manager for the first time, restart your computer. This finalises the installation.

**5)** After logging back onto the PC, it is then OK to open Content Manager.

#### **ACCESSING VIA MOVE**

Current MoVE link will remain the same, but the new icon and name will appear.

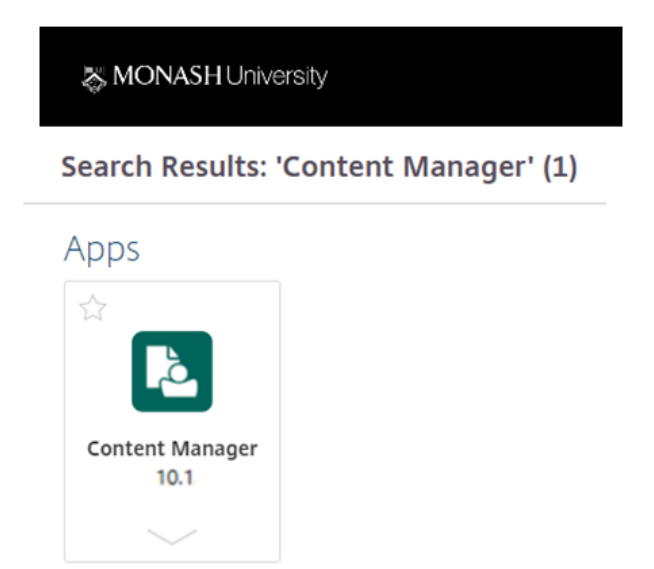